Quand tu utilises **pour la première fois** SketchUp, il faut choisir un **template**, c'est à dire un modèle de base pour commencer à créer ta modélisation.

## **Je lance le logiciel SketchUp**

[J'utilise le raccourci du bureau pour lancer le logiciel](https://siocours.lycees.nouvelle-aquitaine.pro/lib/exe/detail.php/icn/sketchup/sketchup_01.png?id=icn%3Asketchup%3Apermierlancement) **SketchUp Make** :

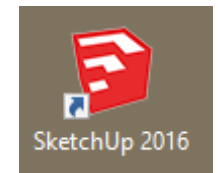

Le logiciel se lance ; j'accepte le contrat de licence si cela est demandé :

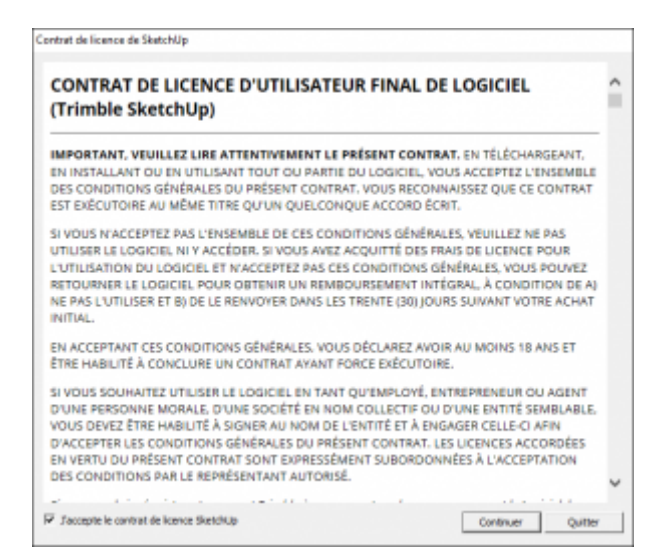

je regarde ce **tutoriel** pour lancer SketchUp avec le modèle par défaut **Modèle de base - Mètres** :

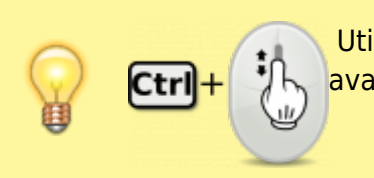

 Utilise la **molette** de la souris et la touche **CTRL** pour faire un Zoom avant ou un **Zoom arrière** afin de bien voir le tutoriel.

lancersketchup.swf

**clique** sur le bouton **Commencer à utiliser SketchUp**

## **Les fiches SketchUp ...**

[Je reviens à la liste des Fiches SketchUp.](https://siocours.lycees.nouvelle-aquitaine.pro/doku.php/icn/sketchup/accueil)

From: <https://siocours.lycees.nouvelle-aquitaine.pro/> - **Les cours du BTS SIO**

Permanent link: **<https://siocours.lycees.nouvelle-aquitaine.pro/doku.php/icn/sketchup/permierlancement>**

Last update: **2018/02/25 23:27**

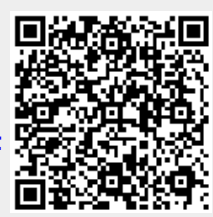